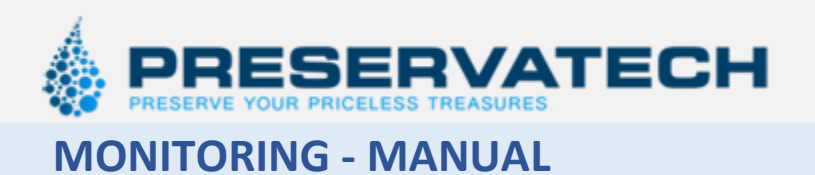

MONITORING SERVICE MANUAL Year: 2018

Manufacturer: Preservatech Europe sp z o.o. Równa 1, 85-846 Bydgoszcz, Poland info@preservatech.eu

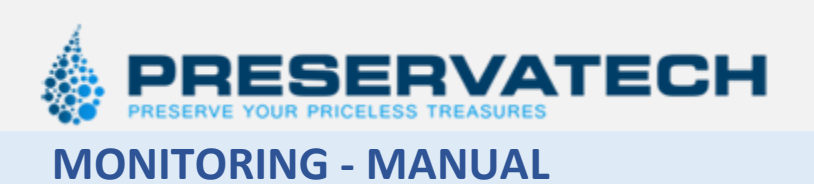

# **Contents**

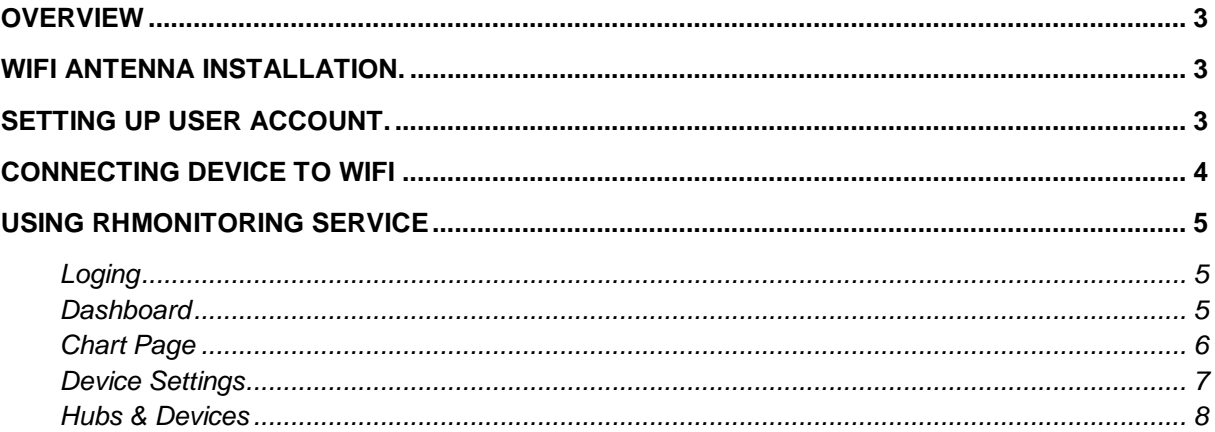

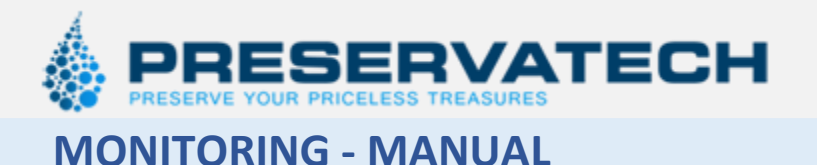

# <span id="page-2-0"></span>**Overview**

All of Preservatech's equipment is ready to use with our monitoring service [https://rhmonitoring.com](https://rhmonitoring.com/) .

Our devices can be connected to the local WiFi network and further to our internet server. Data for each machine can be checked on any WWW able device: PC computer, IPad or smartphone.

Our equipment is equipped with a built-in data logger. In case of temporary loosing the WiFi connection, data will be sent to the server after connection is restored.

With the monitoring service the user can check the actual status of the machine, Humidity, Temperature, air quality and quantity of water in the machine. Additionally, all data recorded may be displayed in a graph to track any changes. If the equipment's parameters are Out of Range or there is Low Water, the user may set the monitoring service to inform them by email.

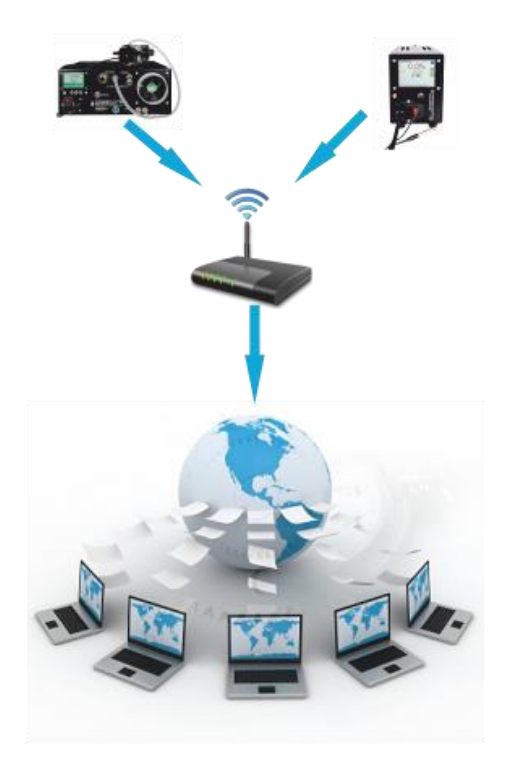

In order to see the demo machines connected to our server go to [https://rhmonitoring.com](https://rhmonitoring.com/) and use user name: "demo" and password "demo11".

## <span id="page-2-1"></span>**WiFi Antenna installation.**

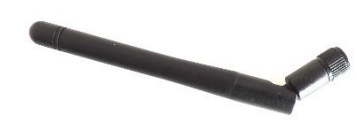

If the machine is located inside a metal enclosure (eg. Under the showcase in a steel enclosure) it is highly possible that the WiFi connection will be poor or non-existent. In this

situation, the antenna needs to be installed outside of the metal enclosure. A Wifi antenna extension cord can be supplied by Preservatech. (Antenna is included in a standard order; extension cord is an additional option)

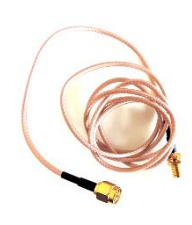

## <span id="page-2-2"></span>**Setting up user account.**

- 1. Setup machine WiFi connection. See "*Connecting device to WiFi*" below.
- 2. During setting up machine, make a note of hub number.
- 3. Send email to [info@preservatech.com](mailto:info@preservatech.com) with:
	- a. Hub number/s
	- b. User name (temporary password will be issued)
	- c. Email where alarm messages will be sent.
- 4. Account will be setup within 24 hours.
- 5. After first login, password can be changed.

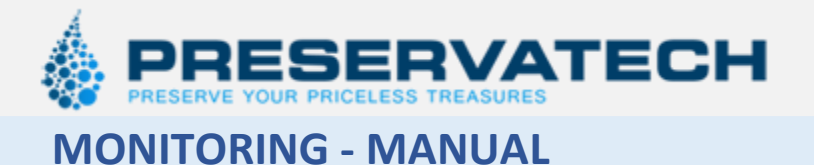

# <span id="page-3-0"></span>**Connecting Device to WiFi**

To use the rhmonitoring.com service the machine must be setup to work with the local Wi-Fi network.

Two parameters must be known before setting up: Wi-Fi SSID (name of local WIFI network) and access password for this network. Setting can be done with any Wi-Fi enabled device.

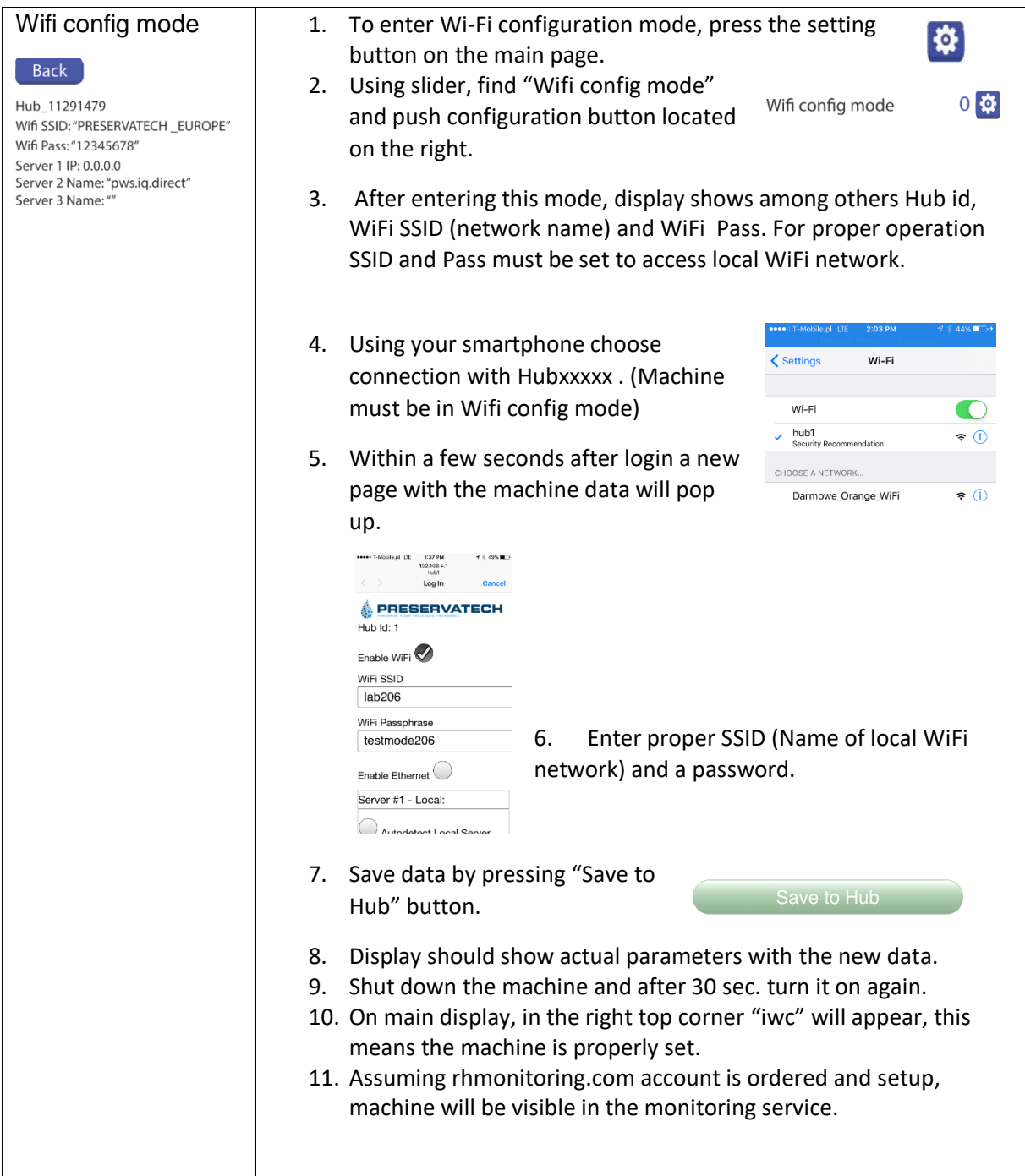

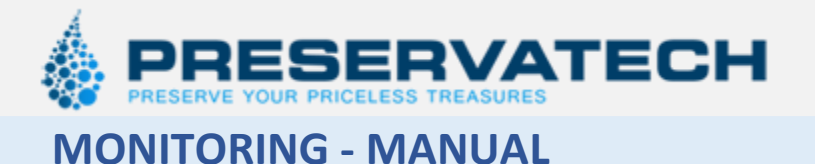

# <span id="page-4-0"></span>**Using RHmonitoring service**

### <span id="page-4-1"></span>**Loging**

On the login page [\(https://rhmonitoring.com\)](https://rhmonitoring.com/) enter user name and password and click "Login". On this page language also can be chosen.

#### <span id="page-4-2"></span>**Dashboard**

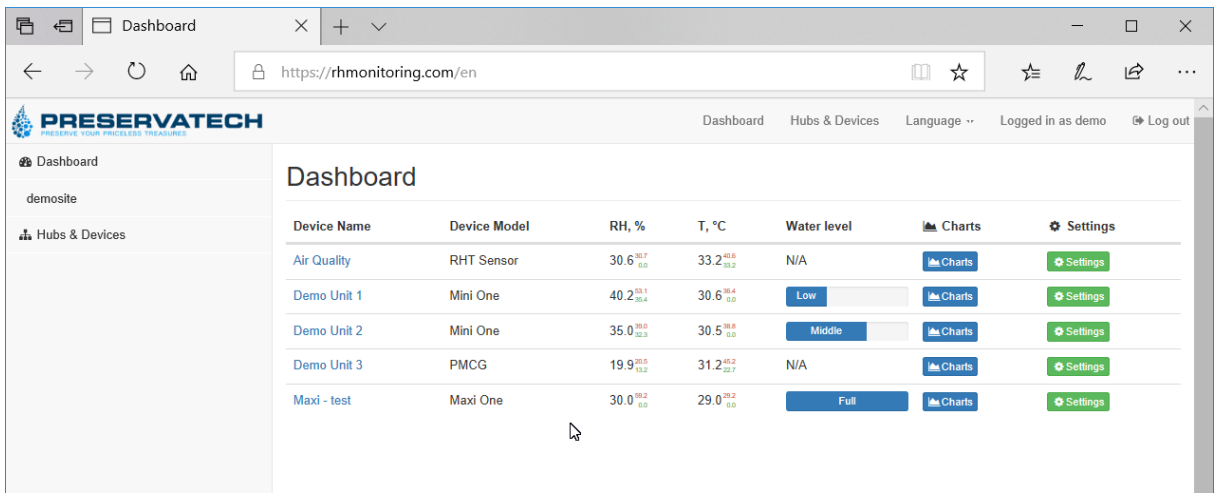

On the Dashboard, all devices are shown in the form of table.

- 1st column: Showing name of the device. This can be changed by user.
- **2 nd column**: Device Model (type). This cannot be changed.
- **3 rd column**: RH,% displays the current RH value. (The small numbers on the right show the minimum and maximum values recorded)
- **4 th column**: T, °C – displays the current T value. (The small numbers on the right shows max and minimum values recorded)
- **5 th column**: Water level displays the current water level in the machine. (Works only with Mini One and Maxi One machines)
- **6 th column**: Charts. By clicking this button Chart page will open.
- **7 th column**: Settings certain parameters including name of device can be set.

#### **Menus**

- **Hubs & Devices**: Page where some parameters including name of device can be changed.
- **Language**: Choice of language. English, Chinese and Russian. Other languages may be added in the future.
- **Logged in as …** : Changing password.
- **Log out**

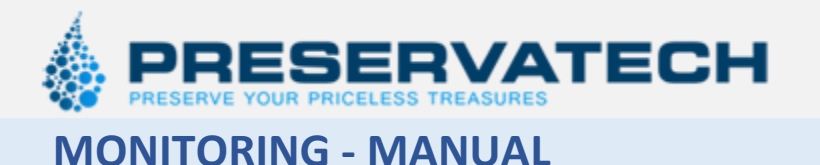

### <span id="page-5-0"></span>**Chart Page**

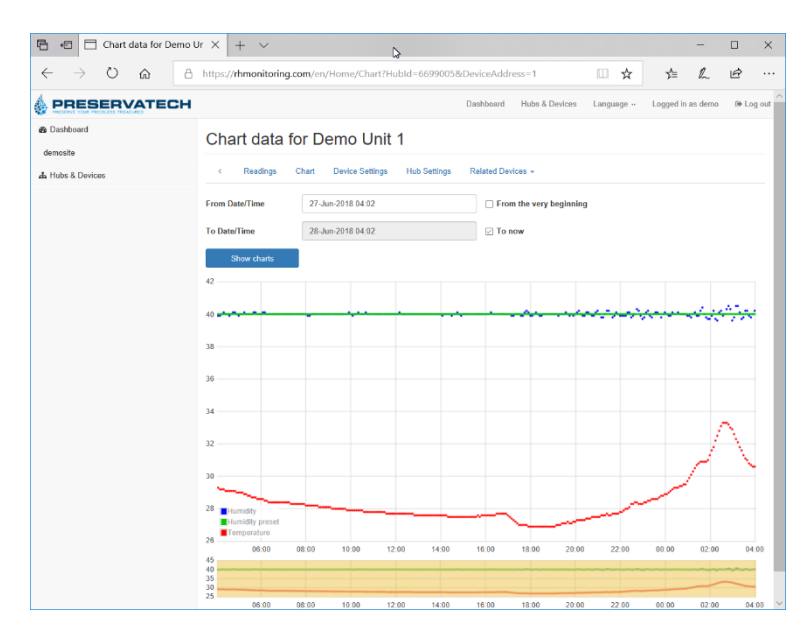

As a default, the chart is shows the last 24 hour readings of RH (blue), T(red) and SET RH (green).

Time span can be changed by setting "From Date/Time" and "To Date/Time" and clicking on "Show Chart".

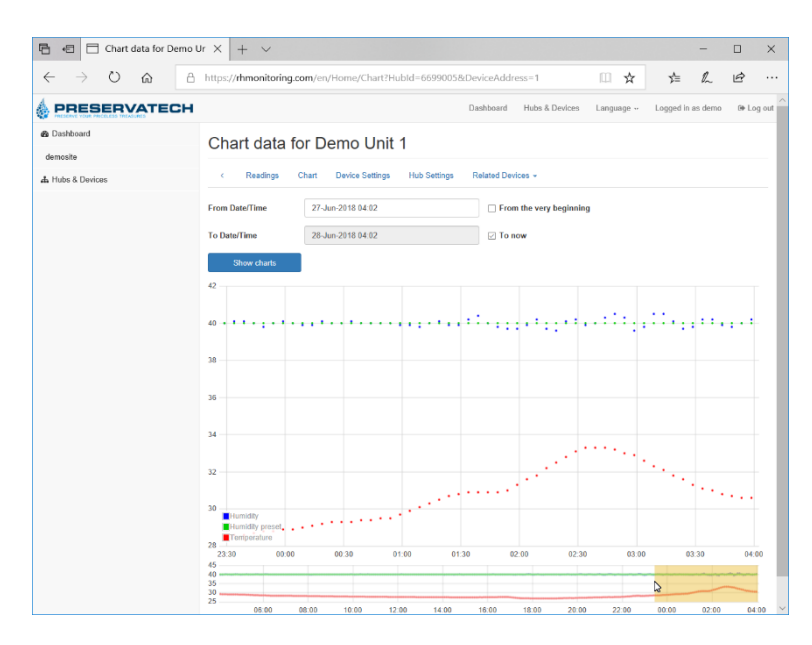

If a more accurate reading is needed, the bottom yellow banner can be changed to see data within few hours. Just move the edge of the yellow banner to see desired time span.

When Mini One, PMCG and Maxi One is monitored only RH and T is shown on chart, for air quality sensors in addition levels of CO2, TVOC, dust particles  $<$ 10 µm and  $<$ 2.5 µm are also shown.

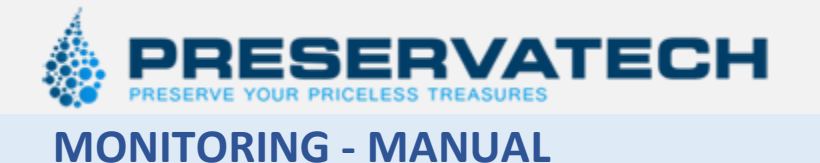

#### <span id="page-6-0"></span>**Device Settings**

Device settings are accessible from the Dashboard by clicking "Settings" for any particular device.

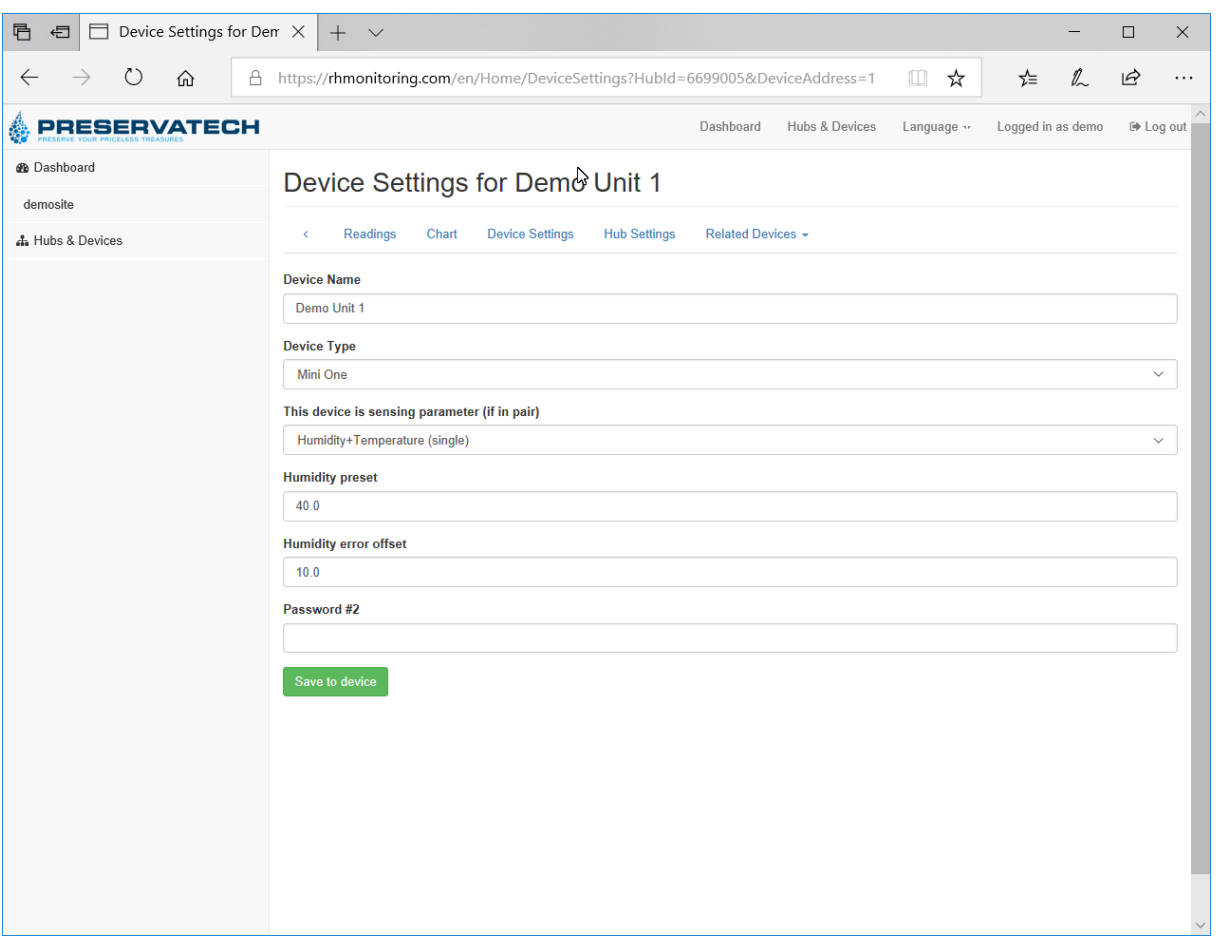

- 1. Device Name: Name of the particular device connected. This name will be used by the monitoring site and will be visible on the dashboard.
- 2. Device type: this should not be changed.
- 3. This device is sensing parameter: this should not be changed.
- 4. Humidity preset. Target RH. Value set by user.
- 5. Humidity error offset: value of alarm offset when machine is out or range. More information in our machines manuals.
- 6. Save to device: saves settings.

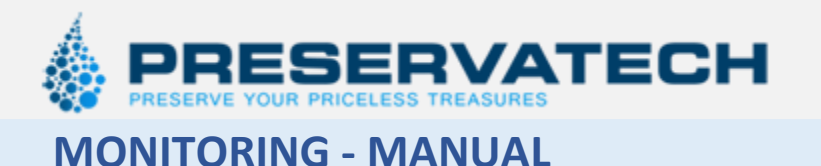

### <span id="page-7-0"></span>**Hubs & Devices**

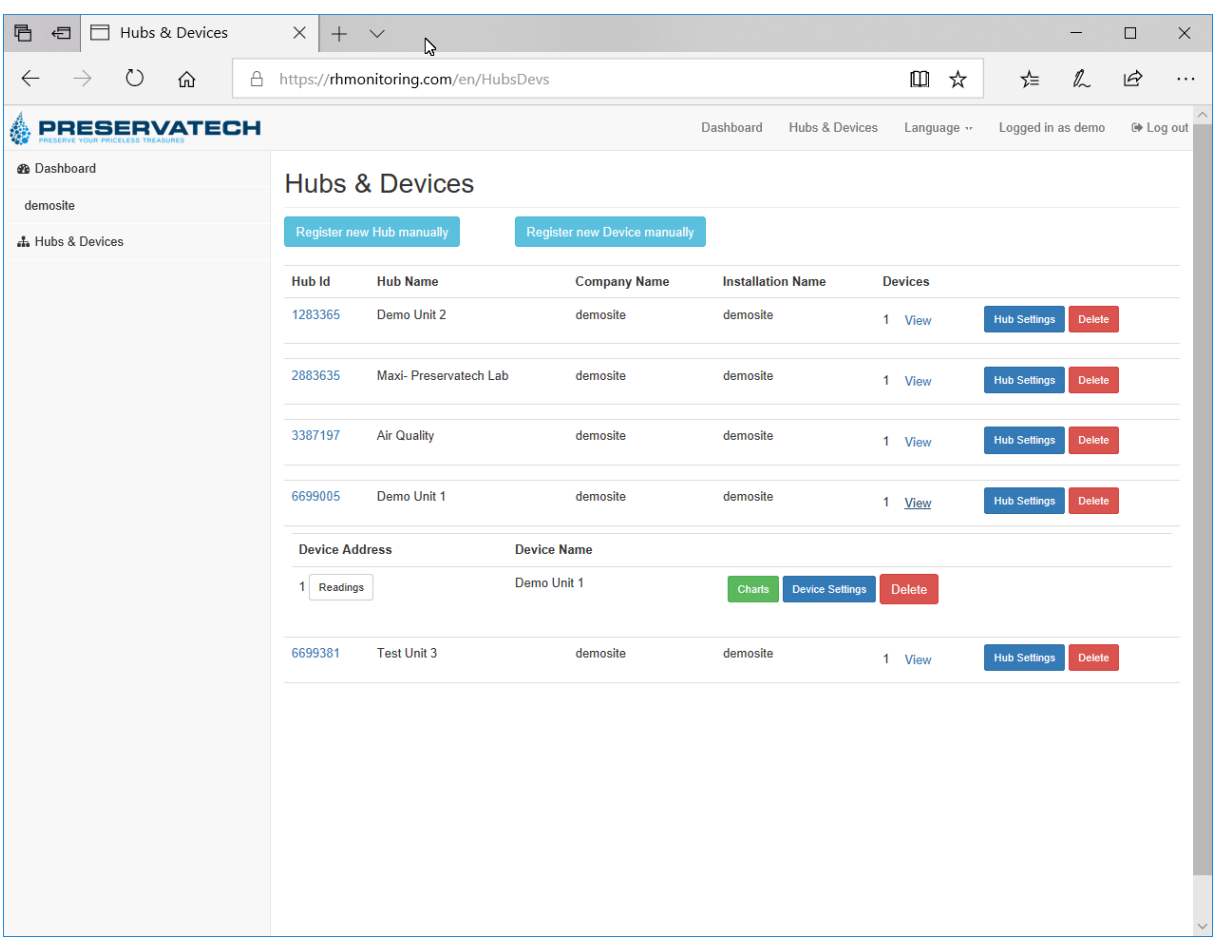

Hubs are WiFi devices installed inside the machines which allow the devices to connect to a network. Under normal circumstances there is no need to change any of the hub parameters. Hubs are not visible on the dashboard.